## QUICK REFERENCE Doherty Hall 2302

# CONNECTING

#### **Wired** Connect the appropriate cable to your device.

#### Wireless

- 1. Tap **Wireless Presentation** on the panel.
- 2. Follow the steps on the screen to **connect your device**.
- 3. Tap End Presentation to disconnect.

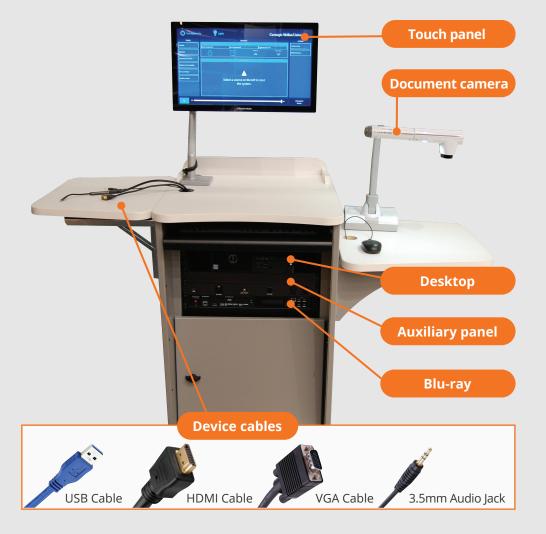

# PRESENTING

### Touch Panel

Tap to refresh the touch panel.

U Turn off when complete.

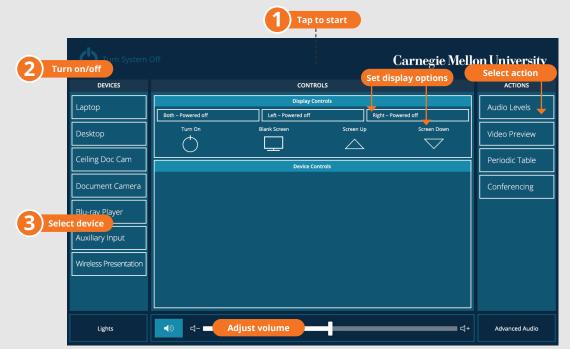

### **DISPLAY ONE DEVICE**

1. Tap the touch panel to wake the system.

### USE VIDEOCONFERENCE FOR HYBRID OR REMOTE INSTRUCTION

- 2. Under **Devices**, tap the device that you want to display.

#### **DISPLAY MULTIPLE DEVICES**

- 1. Under **Display Controls**, tap **Left-**, **Right-** or **Both-** to set the display location for an additional device.
- 2. Under **Devices**, tap the additional device to display.
- 3. (Optional) Under **Display Controls**, tap **Blank Screen/Unblank Screen** to toggle on/off room screens in the corresponding location.

#### **PREVIEW DEVICE ON TOUCH PANEL**

- 1. Under Actions, select Video Preview.
- 2. Tap **Left Display, Right Display** or **Desktop** to designate the device to display on the touch panel.
- 3. Tap the **arrow** to return to the touch panel menu.

#### **Carnegie Mellon University** Computing Services

- 1. Connect the **USB cable**, labeled Conferencing, and the **HDMI cable** to your laptop.
- 2. Tap **Conferencing** on the touch panel.
- 3. Open the **Zoom app** then select **zoom.us > Preferences**.
- 4. Set the following:
  - Video USB Capture SDI+
  - Audio (Speaker) Crestron (Crestron)
  - Audio (Microphone) TesiraFORTE
- 5. Tap **Video** on the touch screen to adjust camera settings.
- 6. Use **Zoom** to share your screen.
- 7. Tap **Presentation** then the **device** you want to share.

**NOTE**: For additional information on videoconferencing, visit cmu.edu/computing/start/teaching/software-hybrid.html

#### NEED HELP? 412-268-8855 or mediatech@cmu.edu